## Print Your Certificate How-To

## **After you complete a course, print your certificate at PHSUniversity.com.**

1. Log into your account at www.PHSUniversity.com.

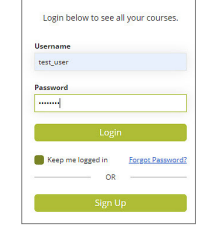

- 2. To view your certificate:
	- Select the **Transcript** icon on the dashboard. Then select **Download** next to the course listed under Certificates.

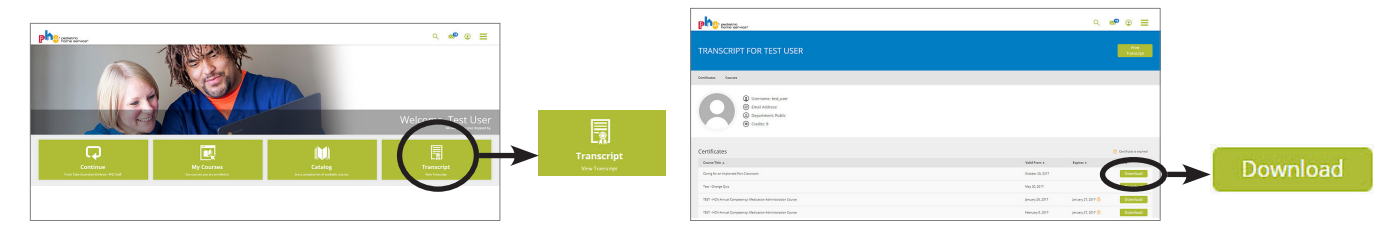

- OR select the **My Courses** icon on the dashboard. Select the specific course you need a certificate for, then either (depending on what your screen shows):
	- scroll to the bottom of the **Overview** section within the course and select the certificate icon.
- select the certificate icon on the right side within the course.

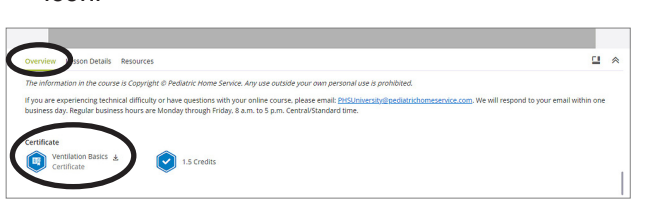

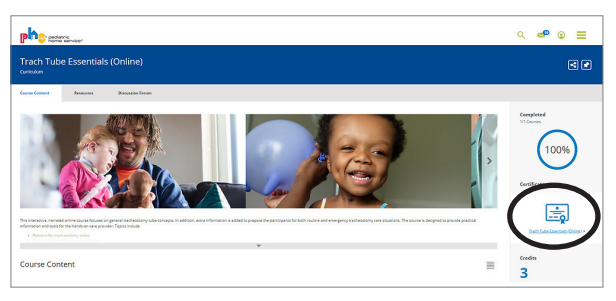

3. Select the print icon to print.

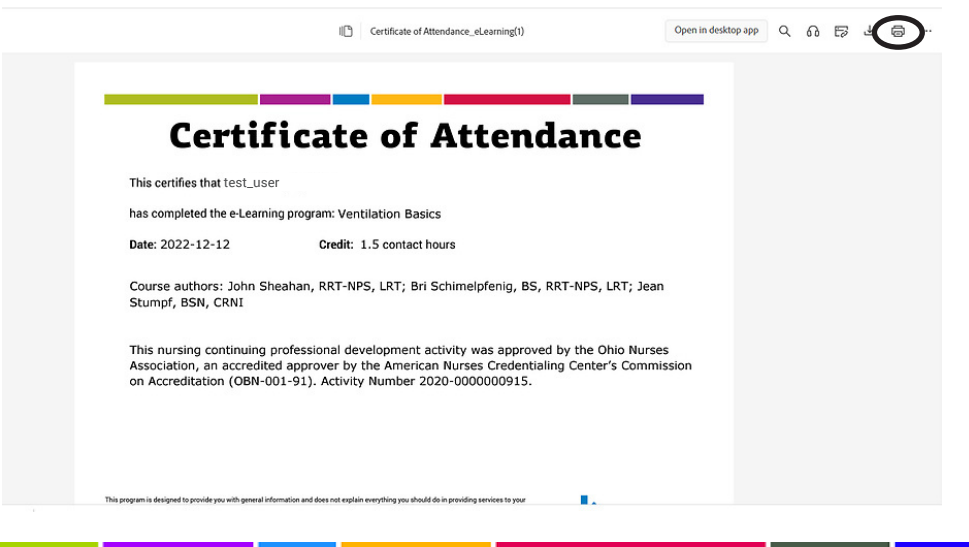

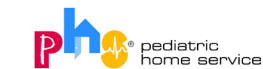